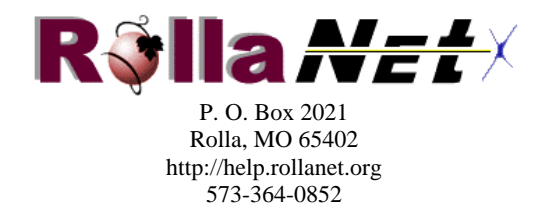

## **Create a Dial-Up Networking Connection on Windows 8**

Right click on the bottom right of the Windows 8 Metro screen and then left click on the **All Apps** button.

Scroll to the right and click on the **Control Panel** option.

Click the **Connect to the Internet** option under **Network and Internet**.

Click the **Dial-up** option.

Note: If you have another existing Dial-up connection and you want to create a new connection, you will need to click **No, create a new connection** 

Fill out all of the fields with the appropriate information.

- Dial-up phone numbers can be found on your "Welcome Letter"
- Your **Username** will be your full rollanet.org email address.
- You can click the **Show Characters** box to show you the actual characters you are typing. Remember, passwords are case sensitive.
- For **Connection** name, use **RollaNet** so you will recognize it later.
- Check the box next to **Allow other people to use this connection** if you want others using your computer to be able to use this dial connection.

Next, click **Connect.** Windows will automatically try to dial the number. You can click the skip button if you don't want to test the connection at this time.

To connect from the Windows 8 Metro screen, move your mouse to the top right corner to bring up the **Settings** options or swipe from the right of the screen towards the left if you are using a touch device. Click the **Settings** option.

Click the **Available** icon to see a list of available connection types.

Under **Connections**, click the RollaNet connection you created. Then click the **Connect** button that becomes available to open the dial connection window.

Click **Dial** to connect.

To disconnect, simply return to the **Connections** options, select the **RollaNet**  connection and click the **Disconnect** button.

**http://www.rollanet.org**